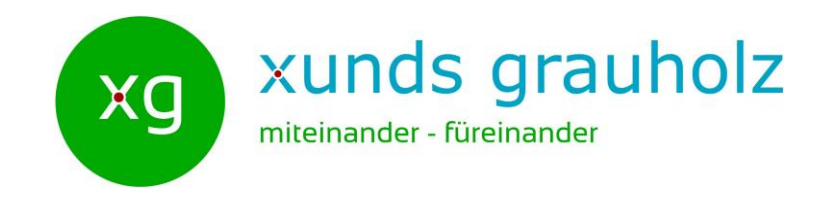

# xunds grauholz Website und ClubDesk

# **Beitrag erstellen**

AG 8.0 Website

07.12.2017 xunds grauholz 1

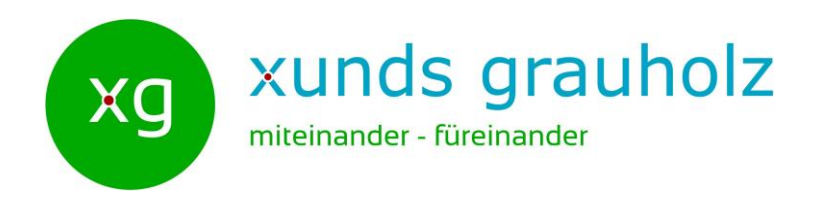

Es ist ausdrücklich erwünscht, dass Aktiv-Mitglieder mit eigenen Beiträgen zum Inhalt der Webseite beitragen. Die Webseite ist so aufgebaut und die Vereinsverwaltungssoftware ClubDesk so eingerichtet, dass dies möglich ist.

In dieser Anleitung erfahren Sie, wie Sie Beiträge in ClubDesk erstellen können, wie Sie diese am richtigen Ort auf der Webseite von xunds grauholz veröffentlichen und welche Spielregeln Sie dabei beachten sollten.

#### *Gut zu Wissen:*

Die Webseite von xunds grauholz hat neben dem für alle zugänglichen öffentlichen Bereich auch einen internen Bereich, der nur für angemeldete Benutzer sichtbar ist.

ClubDesk wird wie die Webseite über den Internet-Browser<sup>1</sup> geöffnet: [https://app.clubdesk.com](https://app.clubdesk.com/)

Um in den internen Bereich der Webseite von xunds grauholz oder in ClubDesk zu gelangen, müssen Sie sich mit Benutzername und Passwort anmelden.

Wie Sie die Zugangsdaten (Benutzername und Passwort) erhalten, ist in einer separaten Anleitung beschrieben.

<sup>1</sup>Der Internet-Browser ist das Programm mit dem Sie ins Internet gehen z.B.: Internet Explorer  $\bigodot$ , Microsoft Edge  $\bigodot$ , Google Chrome  $\bigodot$ , Firefox  $\bigodot$ , Safari  $\bigodot$ , Opera  $\bigodot$ , ...

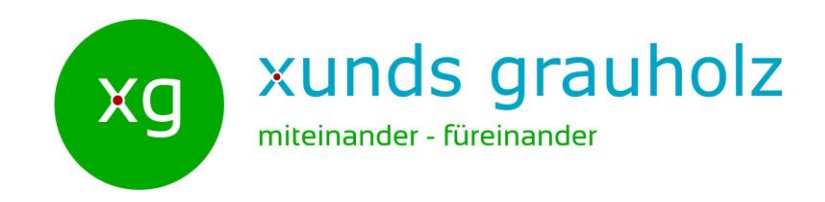

### **Beiträge werden in ClubDesk erstellt und auf der Webseite dargestellt**

• Modul Webseiten **3: Alle Aktiv-Mitglieder dürfen Beiträge erstellen**, bearbeiten und veröffentlichen.

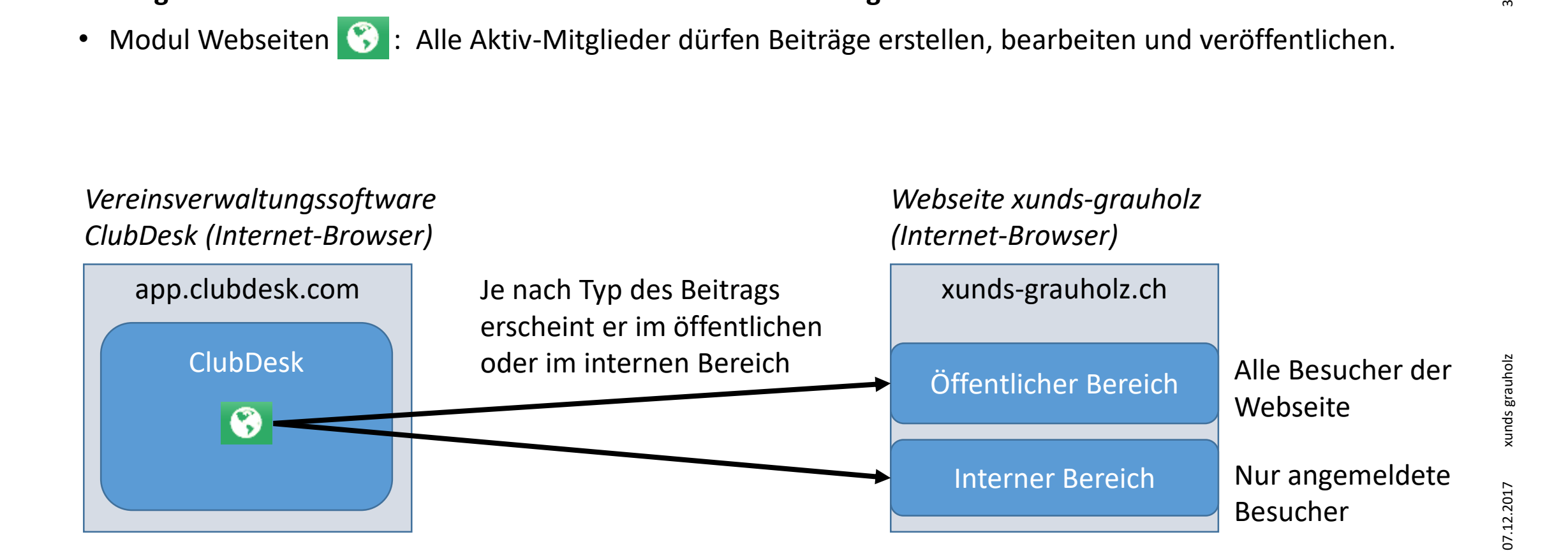

# Beispiel eines Beitrags auf der Webseite

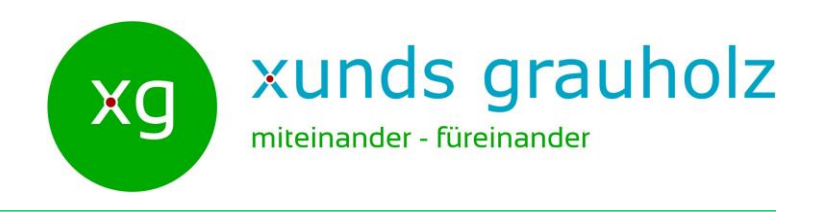

Intern

Unsere Sponsoren Hilfe

xunds grauholz

Termine

> Zurück

Dokumente Mitmachen Kontakt

miteinander - füreinander

Über uns

xg

Vision

Home

Verein

#### **Interner Beitrag der AG 6.0 Konzept**

Gästebuch (intern)

Unter *Intern/Arbeitsgruppen/6.0 Konzept* werden alle internen Beiträge dieser AG aufgelistet. Pro Beitrag werden die Überschrift, die ersten paar Wörter sowie das Erstellungsdatum und die Autoren angezeigt.

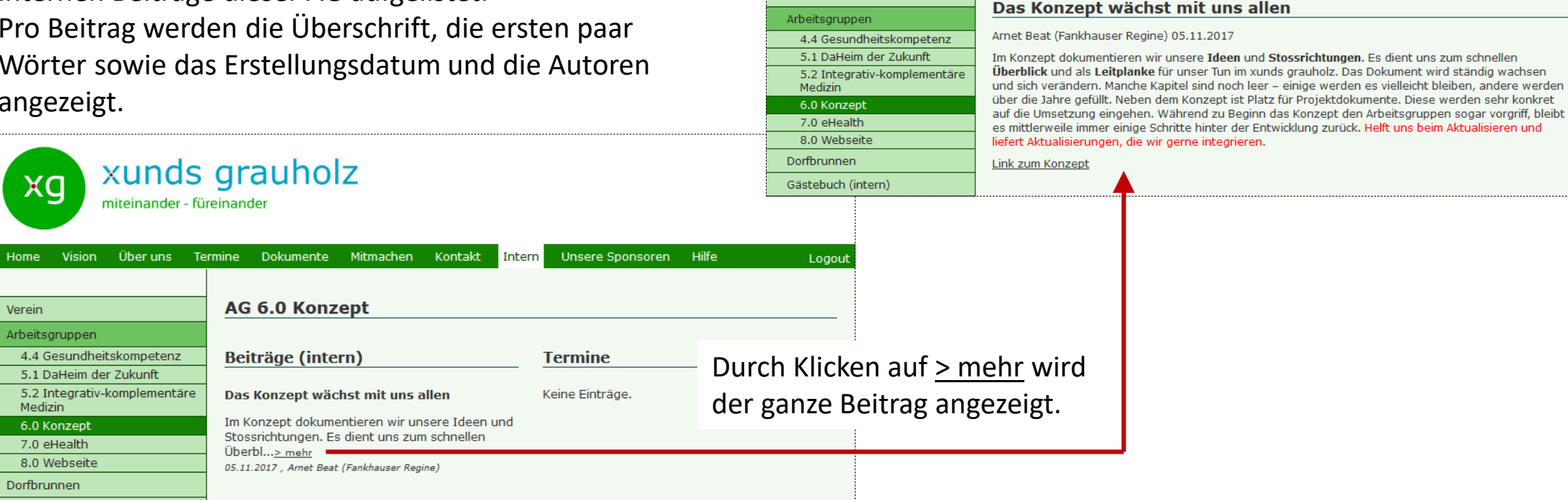

 $\overline{ }$ 

Logout

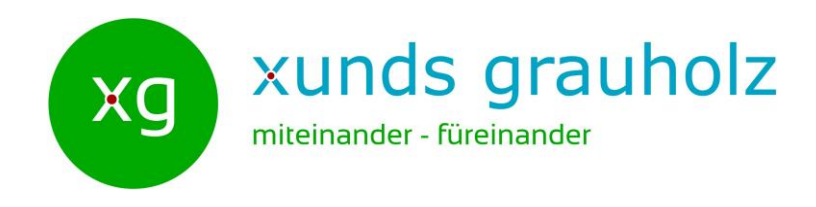

## **Beiträge im öffentlichen Bereich (1)**

Damit ein Beitrag hier erscheint, muss er folgende Kriterien erfüllen:

Typ:

• News

Gruppe:

• Vorstand

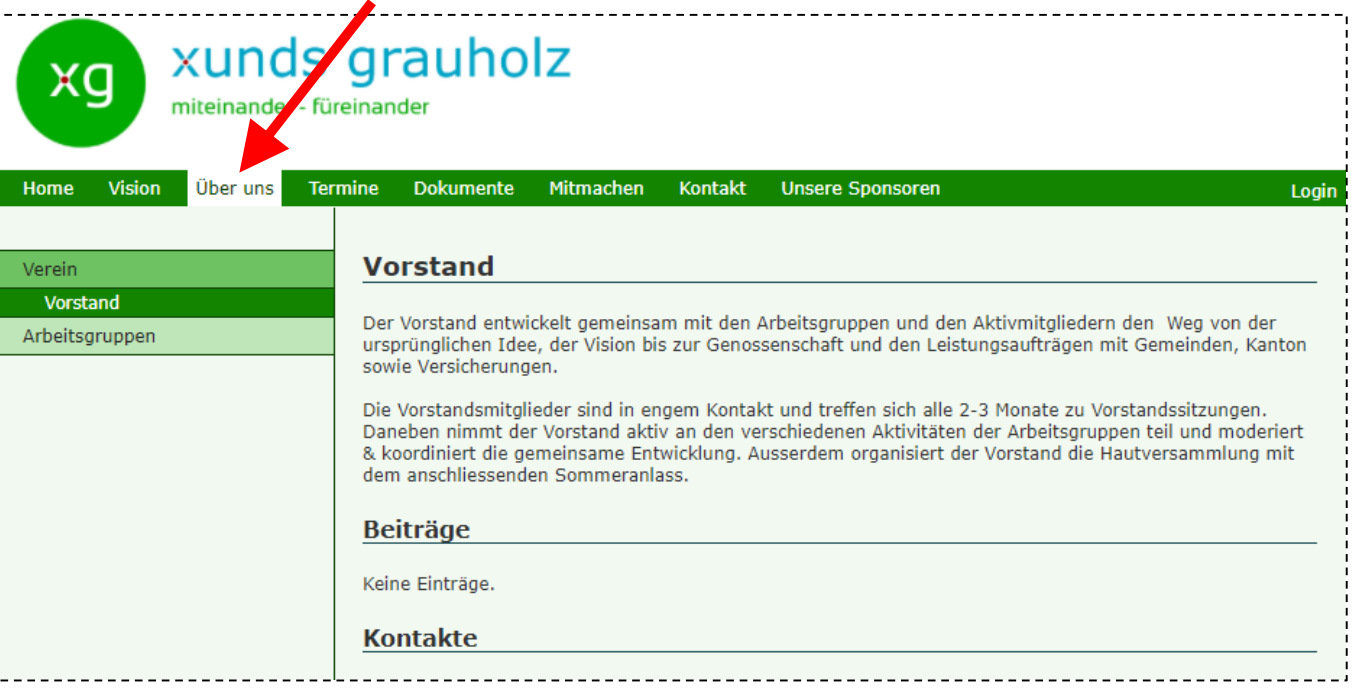

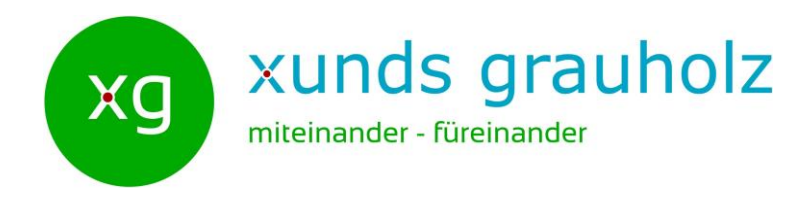

## **Beiträge im öffentlichen Bereich (2)**

Damit ein Beitrag hier erscheint, muss er folgende Kriterien erfüllen:

Typ:

• AG News

Gruppe:

• Arbeitsgruppen

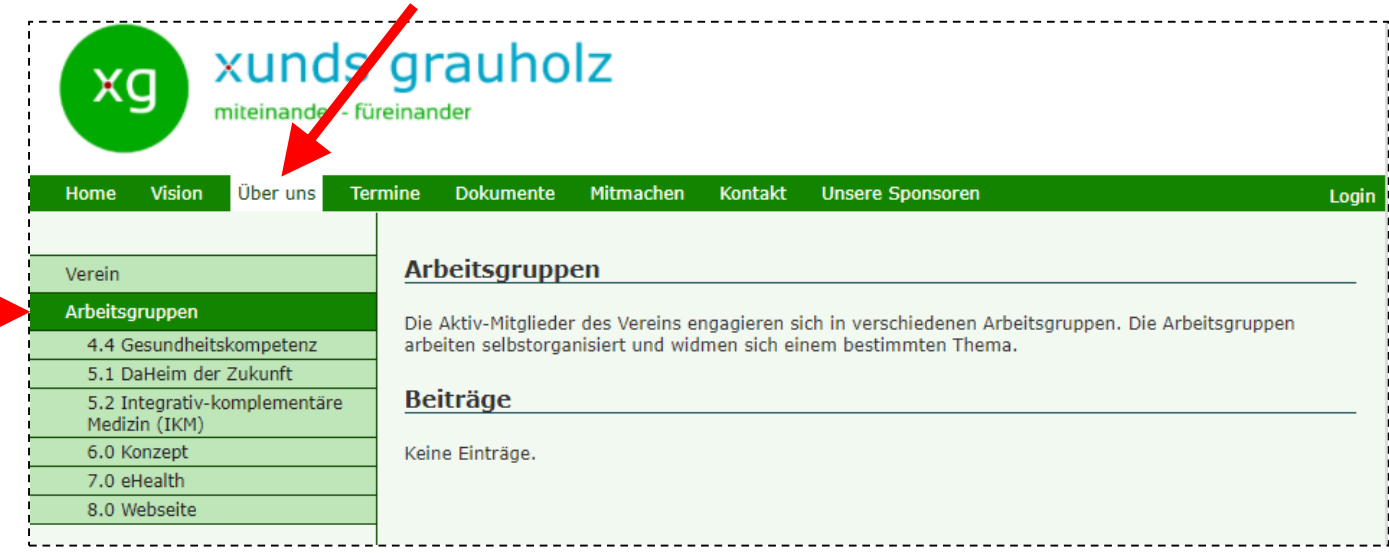

*Gut zu wissen:*

Im Gegensatz zu allen anderen Orten im öffentlichen Bereich ist hier der Typ **AG News**.

 $\circ$ 

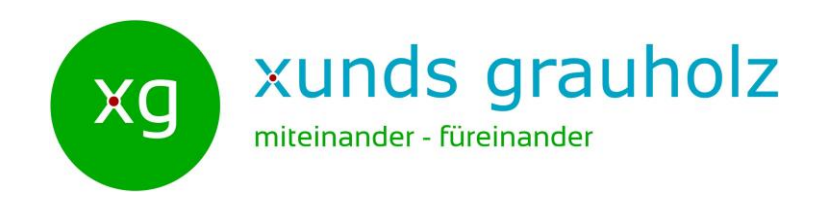

### **Beiträge im öffentlichen Bereich (3)**

Damit ein Beitrag hier erscheint, muss er folgende Kriterien erfüllen:

Typ:

• News

Gruppe:

• Entsprechende Arbeitsgruppe (hier z.B. AG 8.0 Webseite)

#### *Gut zu wissen:*

Beiträge können auch mehreren Gruppen zugewiesen werden. Dann erscheint der Beitrag auf den Seiten aller angegebenen Gruppen**.**

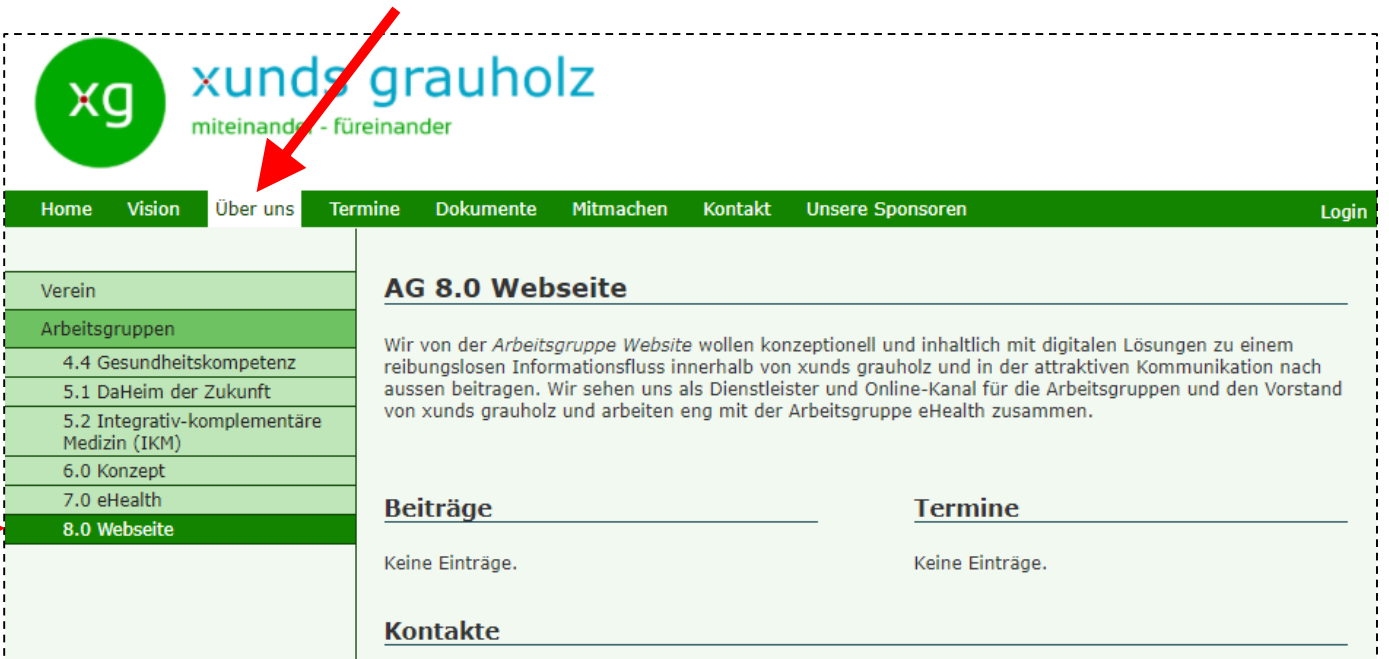

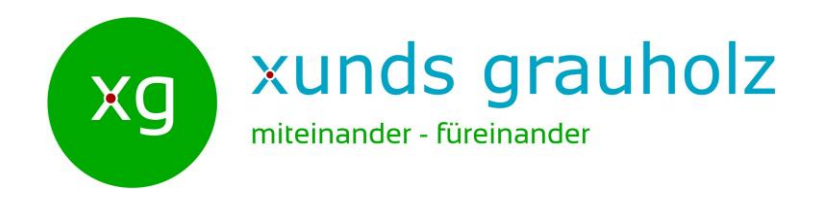

## **Beiträge im internen Bereich (1)**

Damit ein Beitrag hier erscheint, muss er folgende Kriterien erfüllen:

Typ:

• News intern

Gruppe:

• Verein

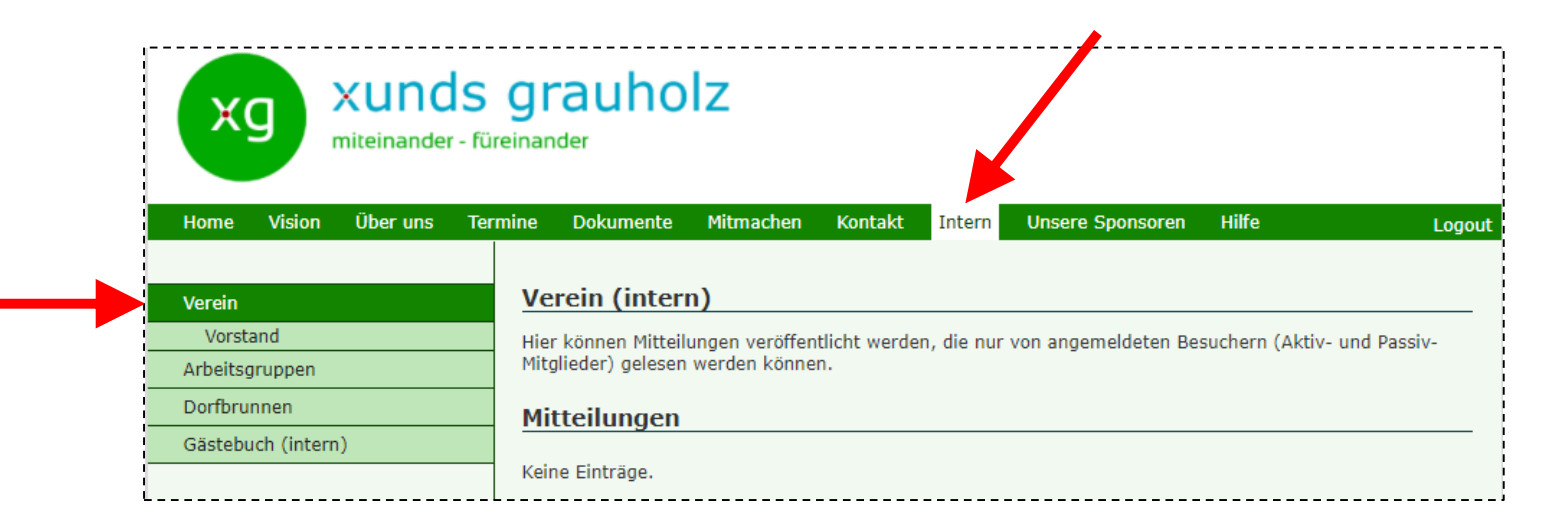

*Gut zu wissen:*

Die internen Seiten werden nur angezeigt, wenn man sich eingeloggt (angemeldet) hat.

 $\infty$ 

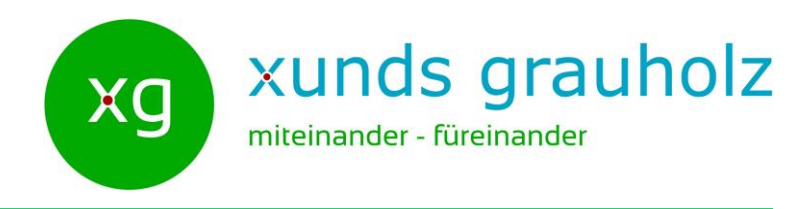

### **Beiträge im internen Bereich (2)**

Damit ein Beitrag hier erscheint, muss er folgende Kriterien erfüllen:

Typ:

• News intern

Gruppe:

• Vorstand

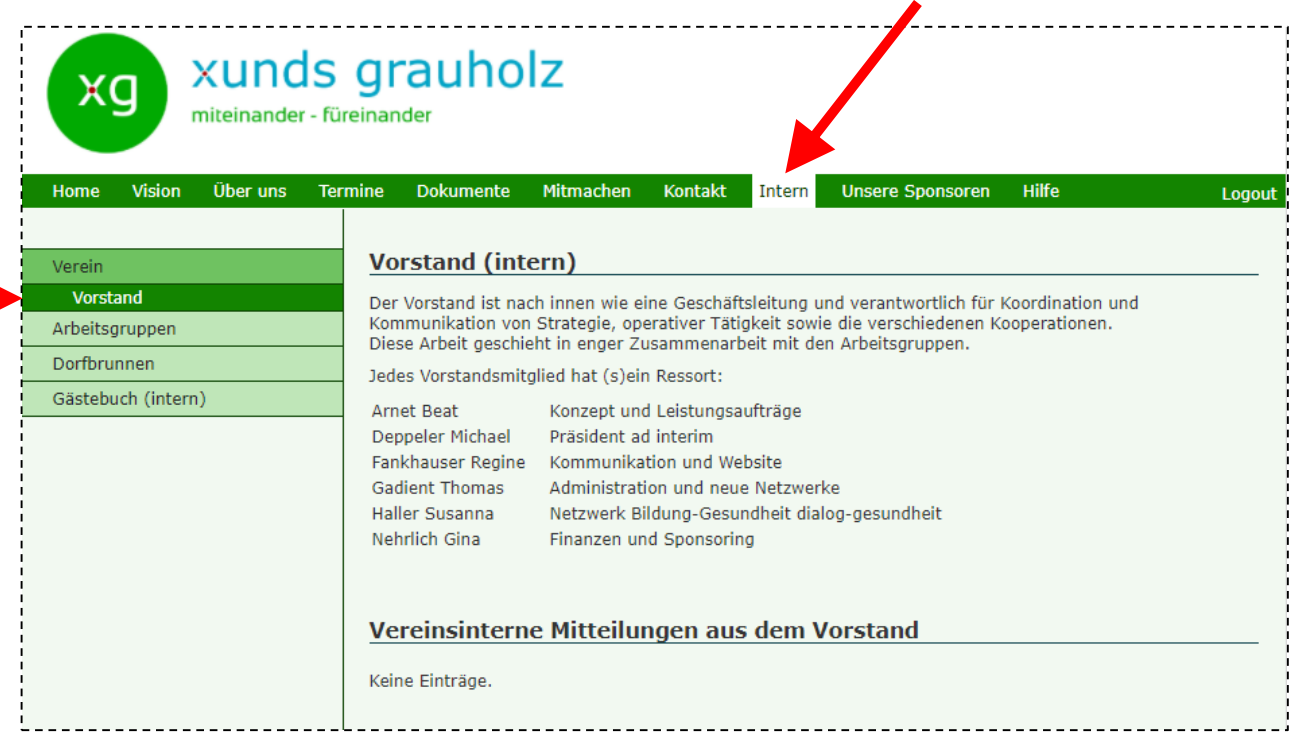

#### *Gut zu wissen:*

Die internen Seiten werden nur angezeigt, wenn man sich eingeloggt (angemeldet) hat.

 $\sigma$ 

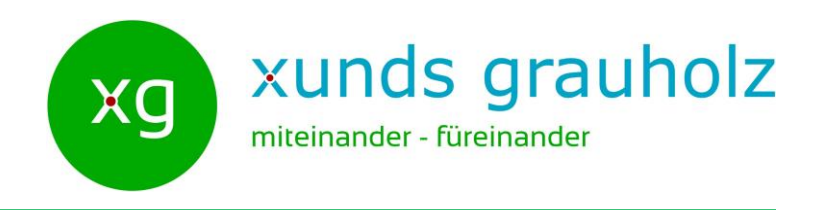

## **Beiträge im internen Bereich (3)**

Damit ein Beitrag hier erscheint, muss er folgende Kriterien erfüllen:

Typ:

• AG News intern

Gruppe:

• Arbeitsgruppen

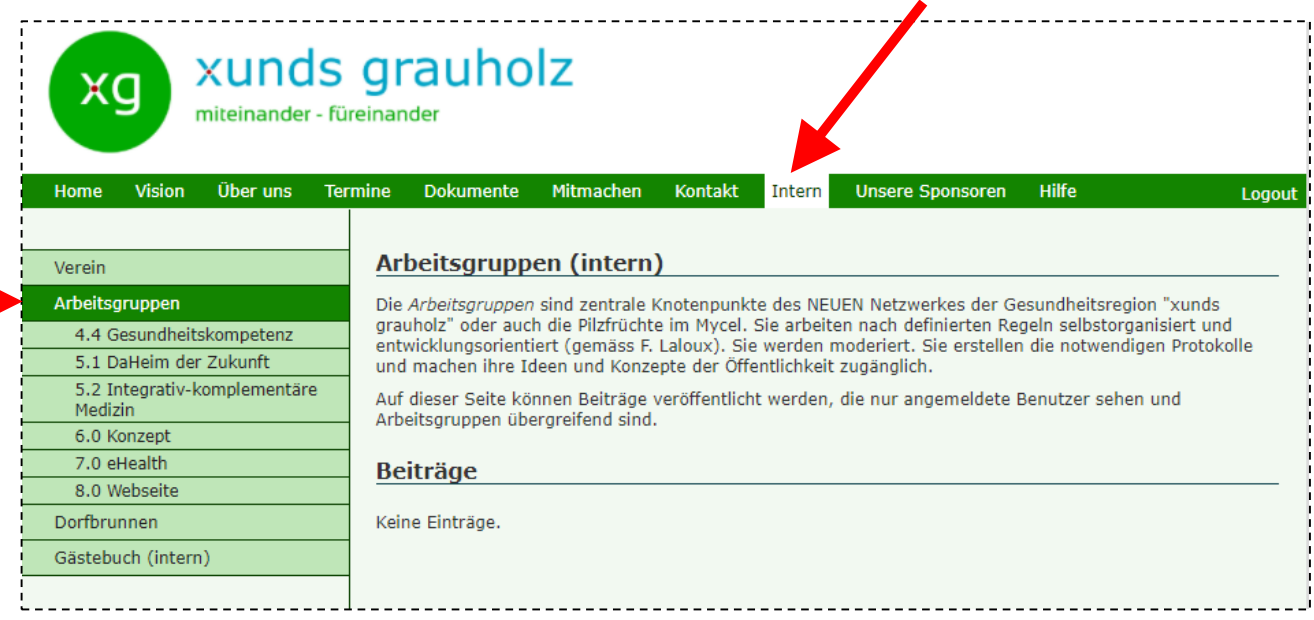

*Gut zu wissen:*

Die internen Seiten werden nur angezeigt, wenn man sich eingeloggt (angemeldet) hat. Im Gegensatz zu allen anderen Orten im internen Bereich ist hier der Typ **AG News intern**.  $\Omega$ 

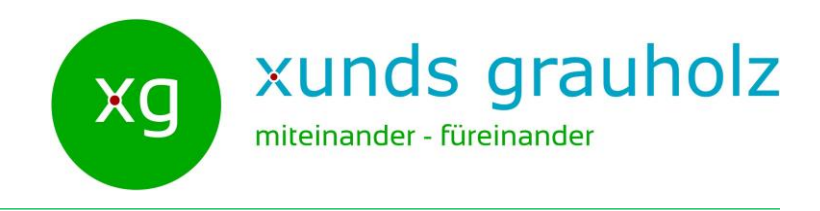

### **Beiträge im internen Bereich (4)**

Damit ein Beitrag hier erscheint, muss er folgende Kriterien erfüllen:

Typ:

• News intern

Gruppe:

• Entsprechende Arbeitsgruppe (hier z.B. AG 8.0 Webseite)

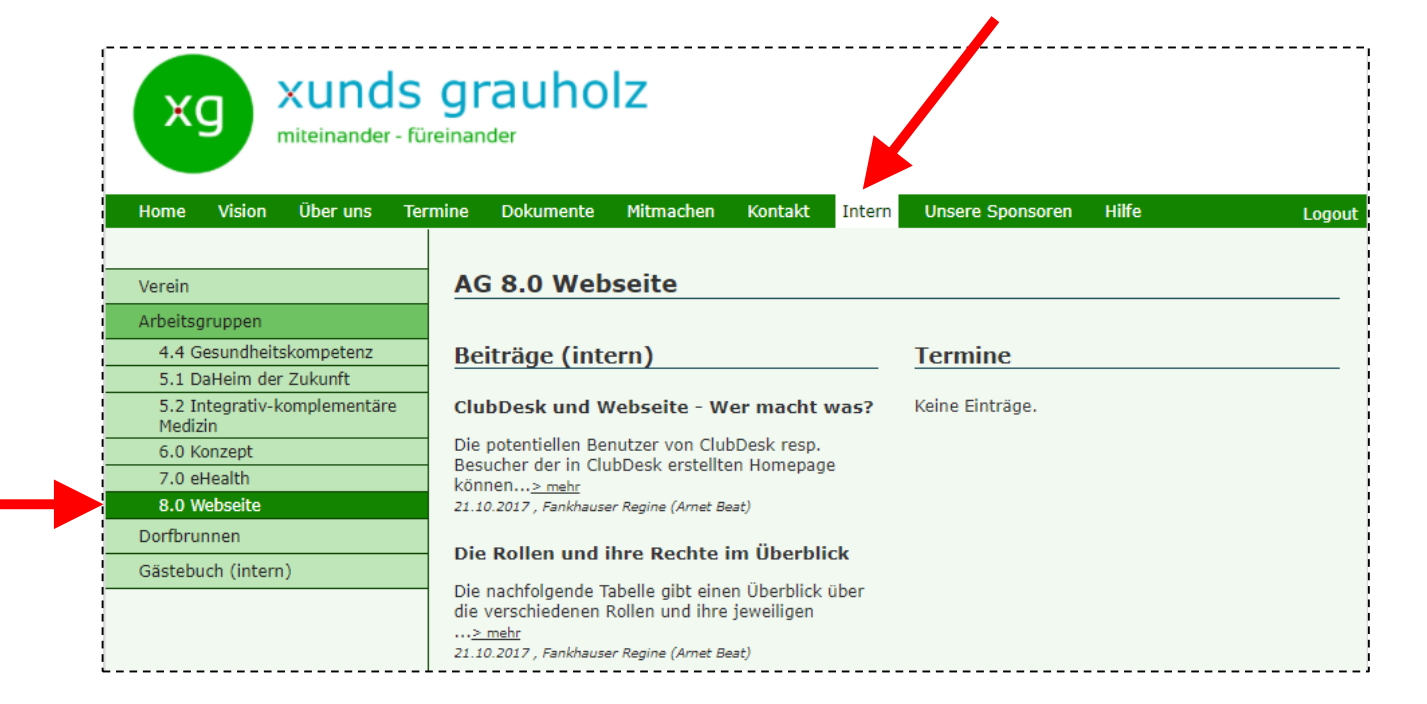

#### *Gut zu wissen:*

Beiträge können auch mehreren Gruppen zugewiesen werden. Dann erscheint der Beitrag auf den Seiten aller angegebenen Gruppen**.**

Die internen Seiten werden nur angezeigt, wenn man sich eingeloggt (angemeldet) hat.

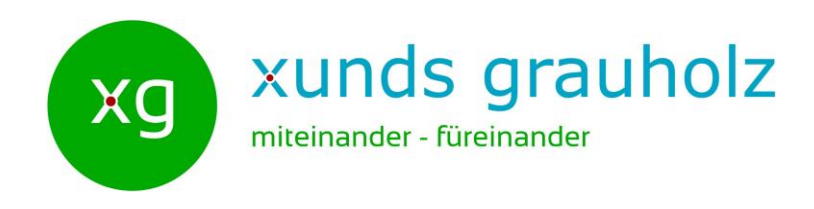

## **Beiträge im internen Bereich (5)**

Damit ein Beitrag hier erscheint, muss er folgende Kriterien erfüllen:

Typ:

• News intern

Gruppe:

• Beitrag Dorfbrunnen

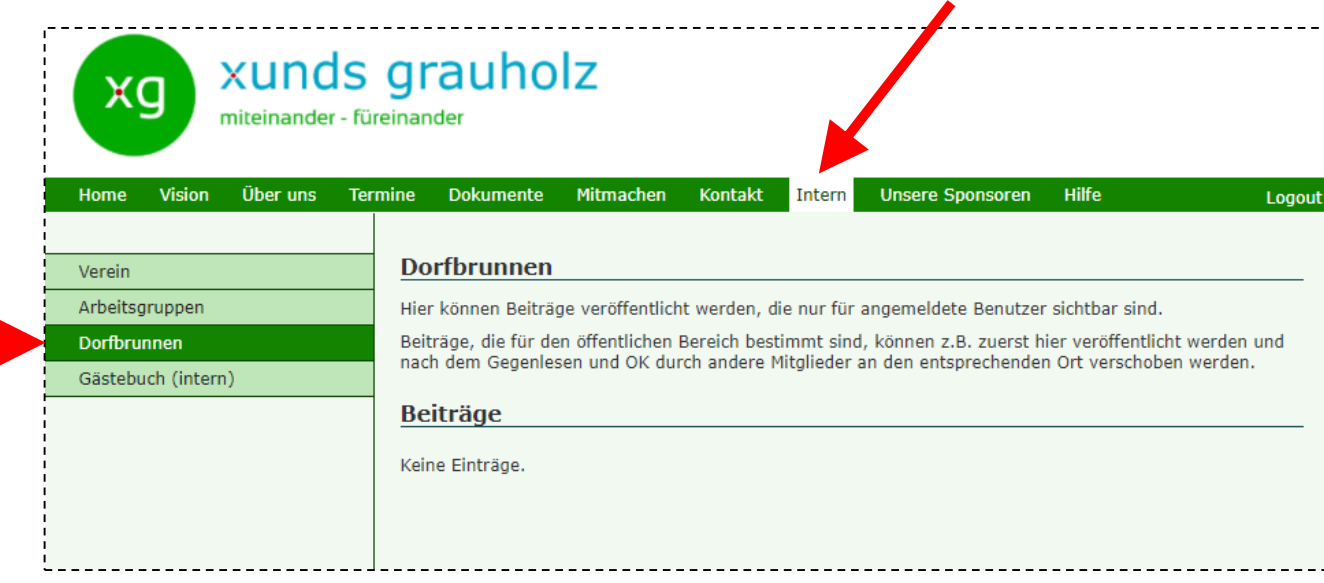

#### *Gut zu wissen:*

Die internen Seiten werden nur angezeigt, wenn man sich eingeloggt (angemeldet) hat. Der Dorfbrunnen kann auch dazu verwendet werden, um das Aussehen eines öffentlichen Beitrags intern zu testen.

Die Hauptidee des Dorfbrunnens ist jedoch der xunds-grauholz weite Gedankenaustausch.

 $\overline{12}$ 

# Beitrag erstellen - Spielregeln

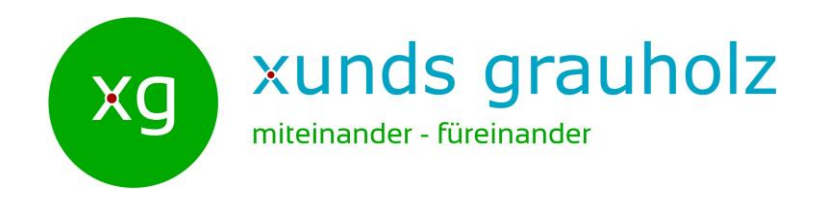

- Jedes Aktiv-Mitglied darf Beiträge erstellen
- Die Überschrift des Beitrags passt zum Inhalt
- Mindestens 1 Autor ist angegeben, keine anonymen Beiträge!
- Es gilt das (mindestens) 4-Augen Prinzip
	- Erstellt jemand alleine einen Beitrag (nur 1 Autor), dann bittet der Autor ein anderes Mitglied darum, seinen Beitrag vor der Veröffentlichung zu lesen und allenfalls Verbesserungsvorschläge zu machen
- Bei mehr als 1 Autor …
	- … sind alle Autoren mit dem Inhalt des Beitrags einverstanden
	- … werden alle als Autoren aufgeführt

 $\mathbf{u}$ 

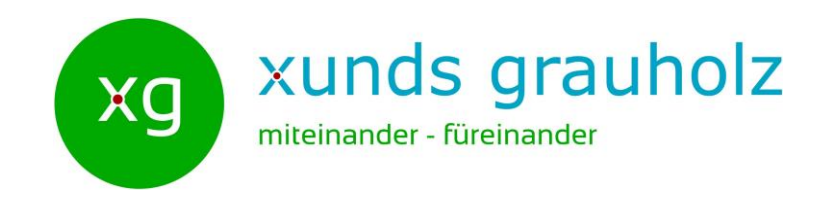

Deppeler Michael (Regine Fankhauser)

- 1. Der Autor bittet ein anderes Aktiv-Mitglied, den Beitrag vor dem Publizieren zu lesen
- 2. Das andere Mitglied erklärt sich dazu bereit
- 3. Das andere Mitglied setzt sich nach dem Autor in Klammer Autor(en):
- 4. Das andere Mitglied liest den Beitrag wohlwollend kritisch
- 5. Das andere Mitglied hilft und unterstützt den Autor nötigenfalls beim Verbessern des Beitrags
- 6. Der Autor setzt allfällige Verbesserungsvorschläge in eigenem Ermessen um
- 7. Der Autor informiert das andere Mitglied über die gemachten Änderungen
- 8. Das andere Mitglied gibt das OK zum Publizieren
- 9. Der Autor setzt das Häkchen bei Publiziert ✔ Publiziert
- 10.Beide kontrollieren, ob der Beitrag am richtigen Ort auf der Webseite erscheint

 $\overline{4}$ 

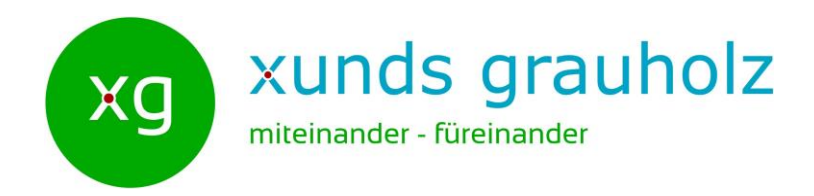

In der Schritt für Schritt Anleitung wird von folgendem Szenario ausgegangen:

Berta Muster möchte einen Beitrag erstellen, den sie auf der Seite der *AG 8.0 Webseite* anzeigen möchte. Der Beitrag soll nur für **angemeldete** Besucher der Webseite zugänglich sein.

Da sie den Beitrag alleine erstellt, muss sie gemäss den Spielregeln vor dem Veröffentlichen des Beitrags das Feedback eines anderen Mitglieds einholen.

 $\overline{1}$ 

# Beitrag erstellen: 1. Schritt

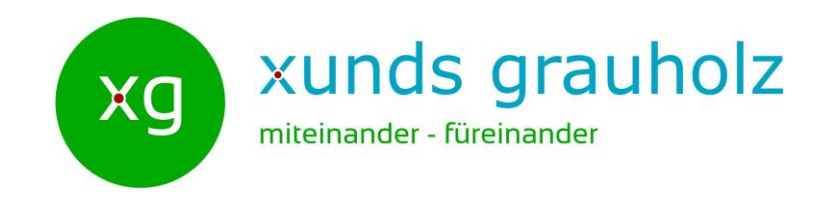

Mit einem Internet-Browser die Webseite www.xunds-grauholz.ch öffnen.

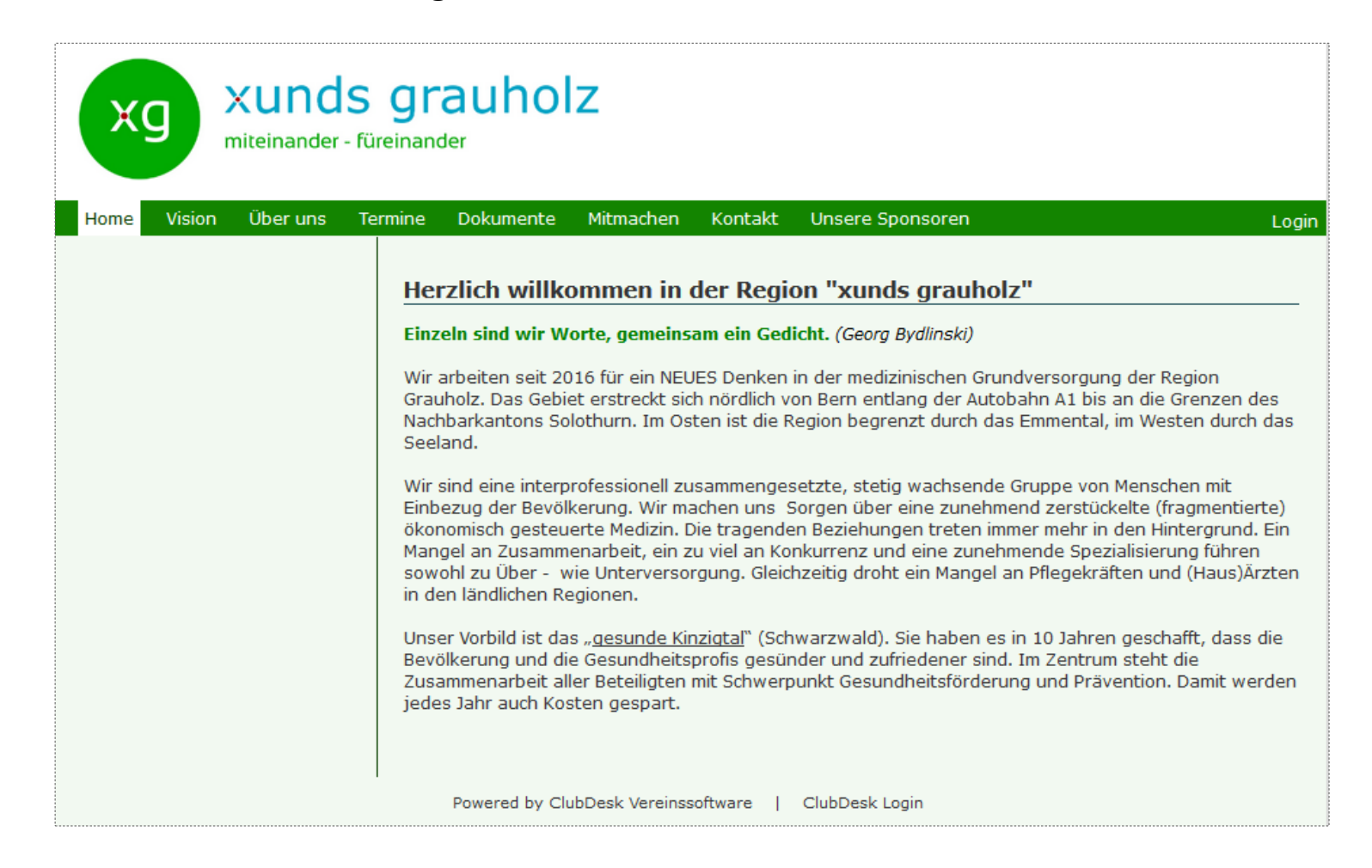

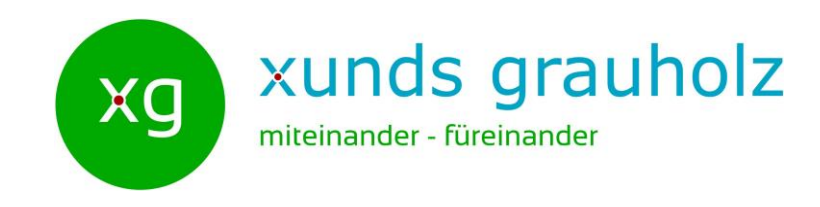

Unten in der Mitte auf ClubDesk Login klicken.

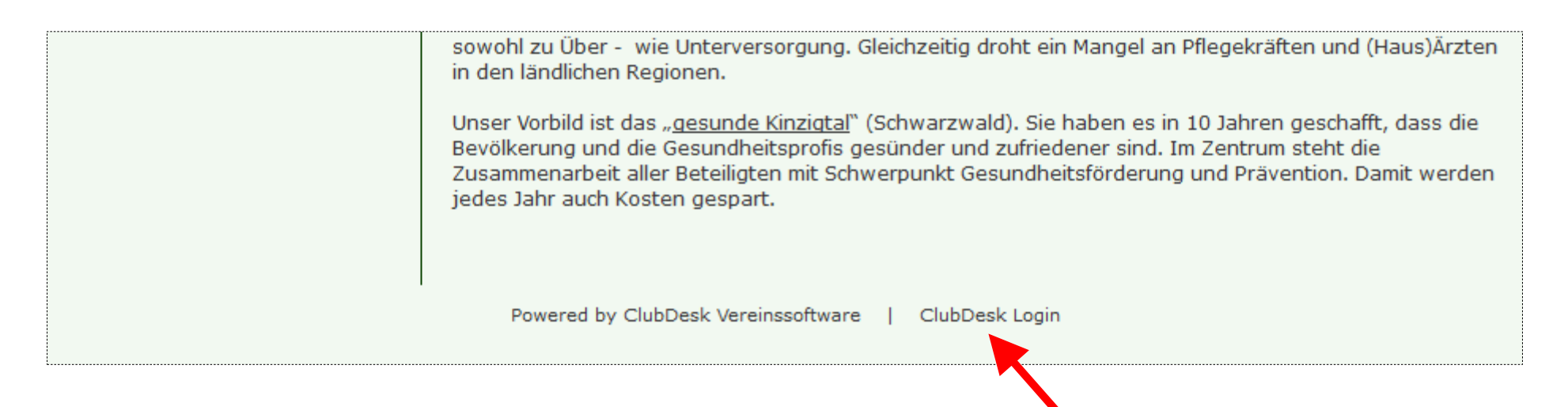

Dadurch wird die Seite **Bitte anmelden** von ClubDesk angezeigt.

*Gut zu wissen:*

Die Seite **Bitte Anmelden** von ClubDesk kann auch direkt über [https://app.clubdesk.com](https://app.clubdesk.com/) angezeigt werden.

 $\overline{1}$ 

# Beitrag erstellen: 3. Schritt

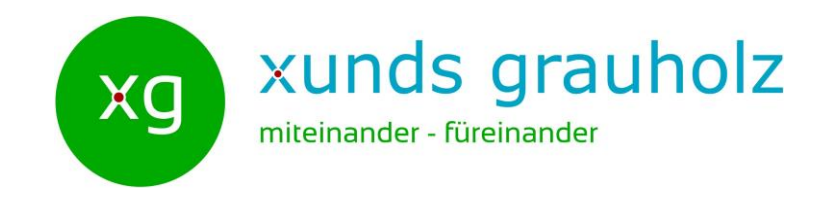

In die Vereinsverwaltungssoftware ClubDesk einloggen:

- 1. Geben Sie Ihren Benutzernamen sowie Ihr Passwort ein.
- 2. Klicken Sie auf **Anmelden**.

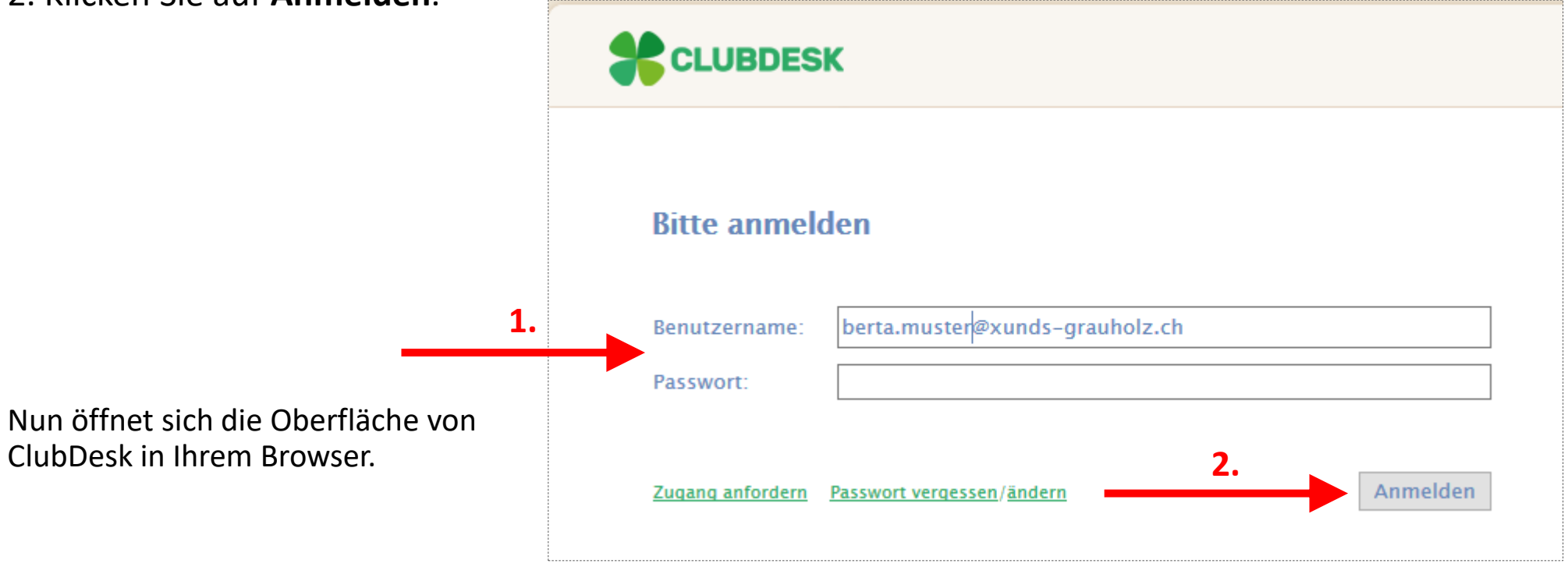

 $\frac{8}{18}$ 

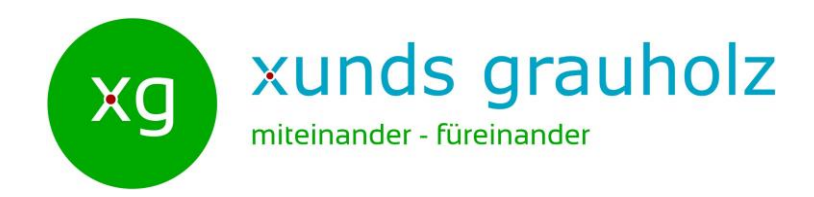

Nach dem Anmelden in ClubDesk wird immer zuerst das Modul Schwarzes Brett angezeigt.

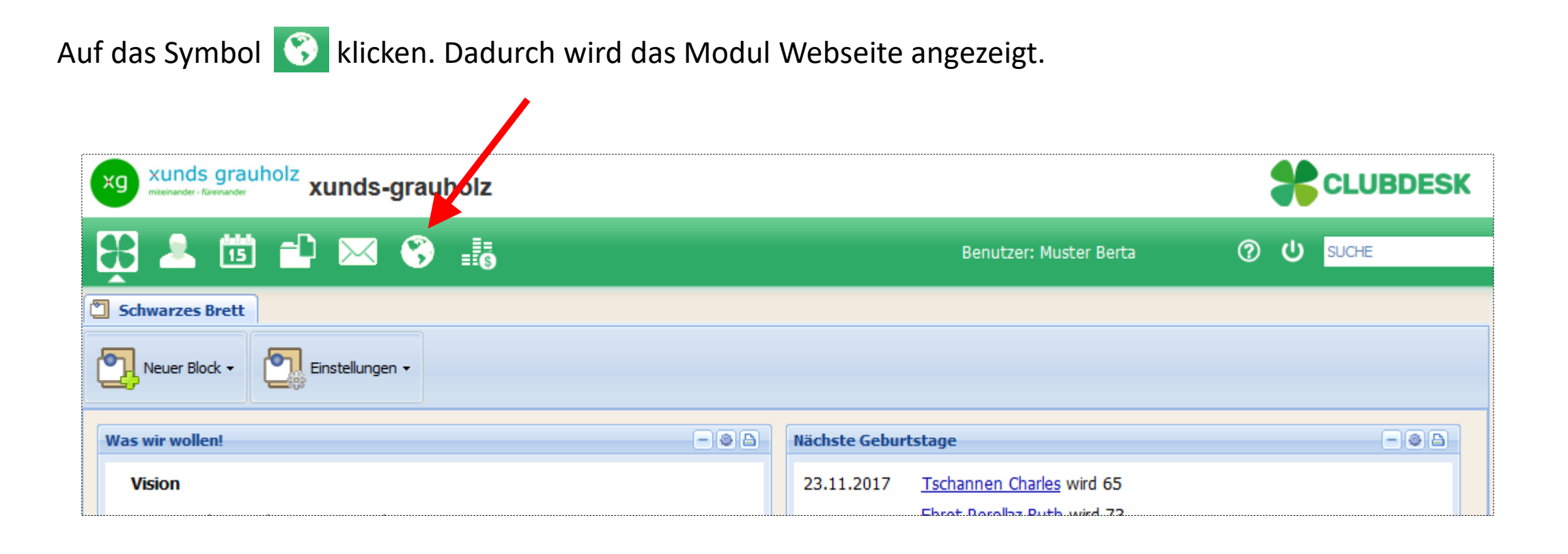

 $\overline{a}$ 

# Beitrag erstellen: 5. Schritt

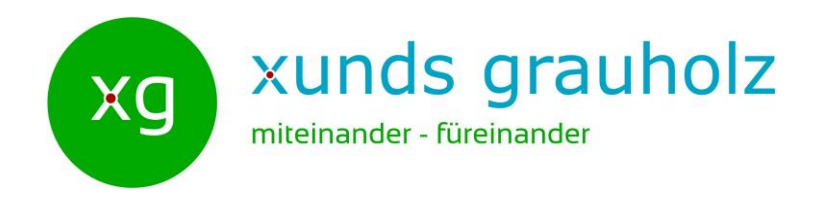

Auf das Symbol <sub>R</sub> Neu klicken, um einen neuen Beitrag zu erstellen. Der neue Beitrag wird zum Bearbeiten angezeigt.

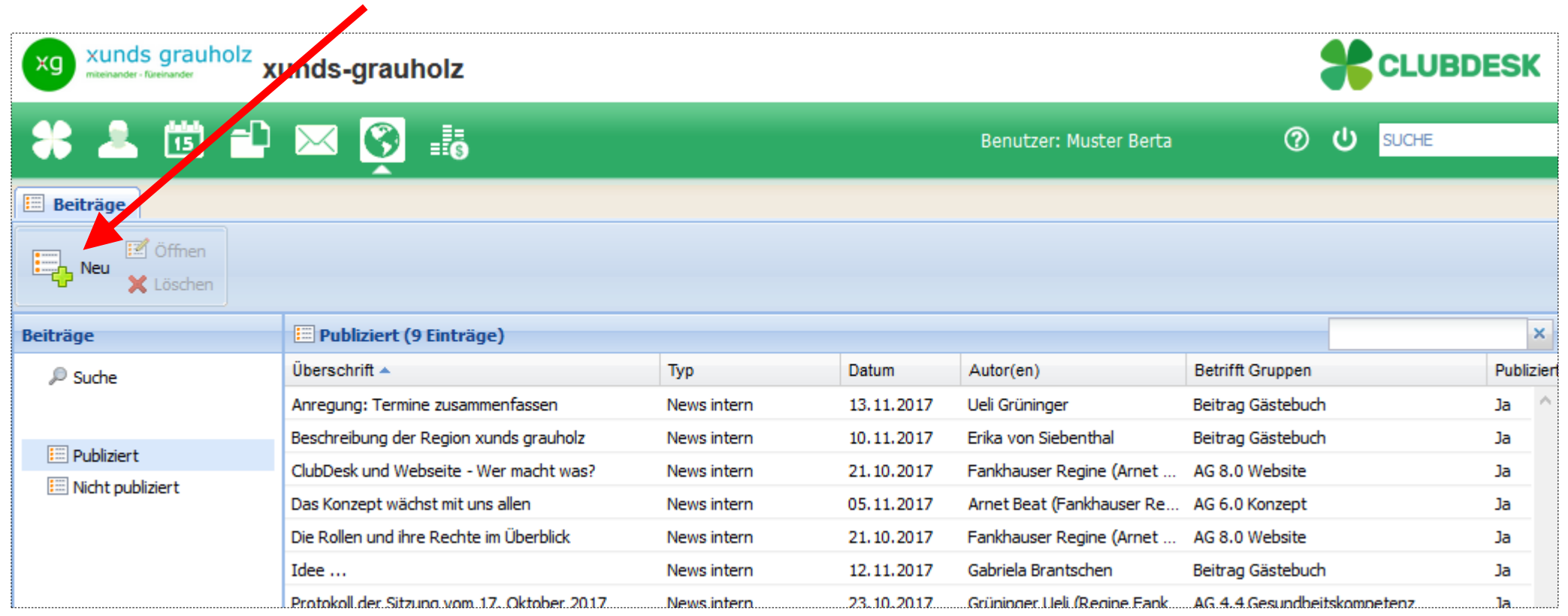

# Beitrag erstellen: 6. Schritt

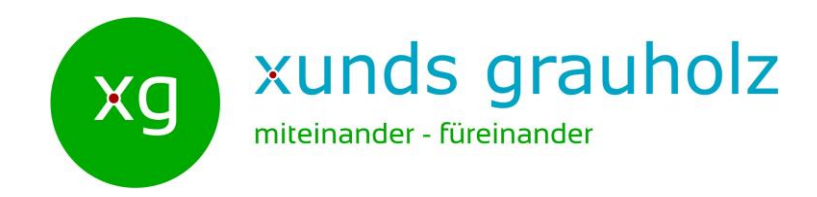

Im neuen Beitrag sind das heutige Datum, Ihr Name und der Typ *News* bereits von ClubDesk ausgefüllt. Diese Einträge können natürlich alle von Ihnen angepasst werden.

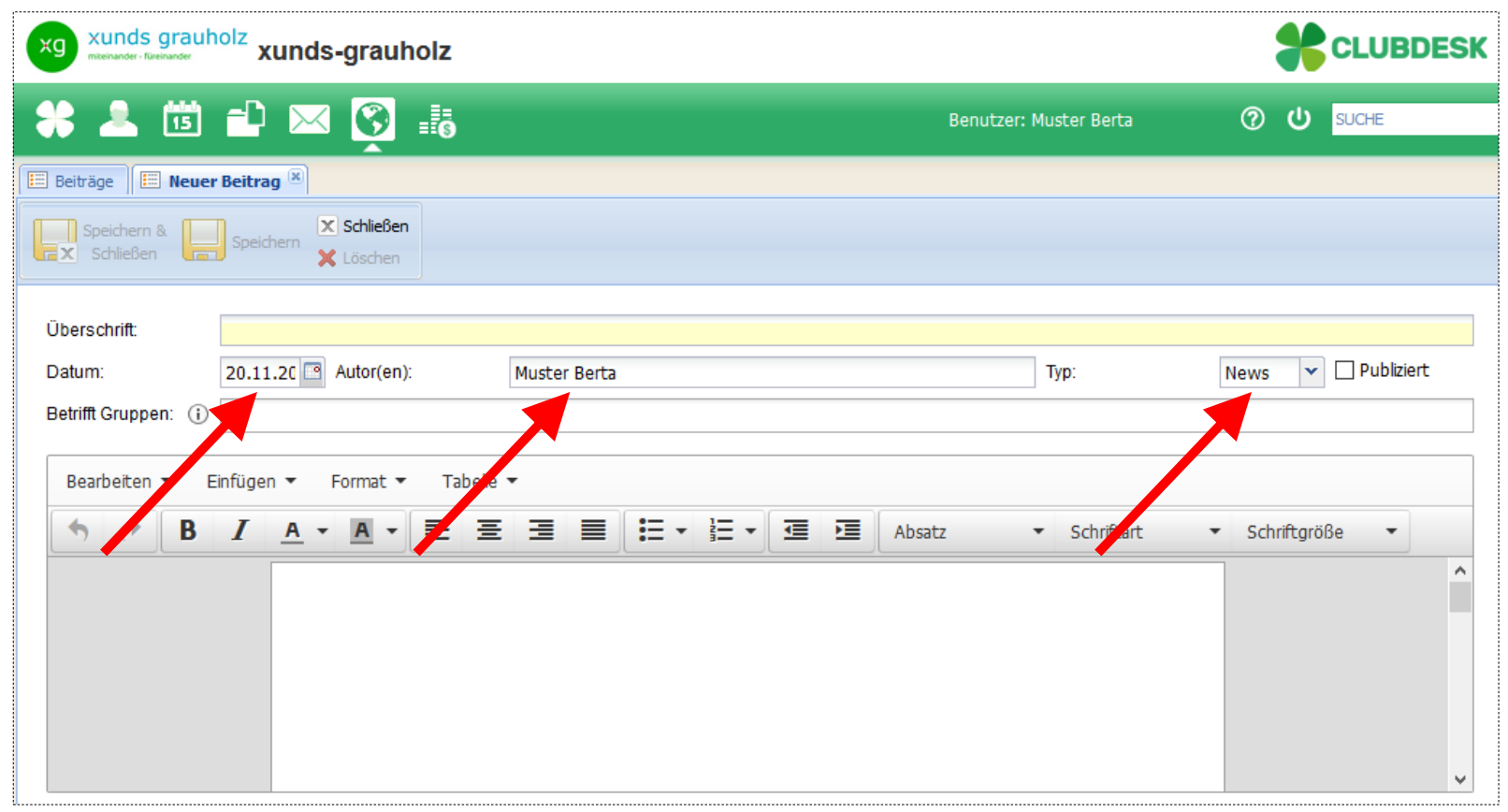

 $21$ 

# Beitrag erstellen: 7. Schritt

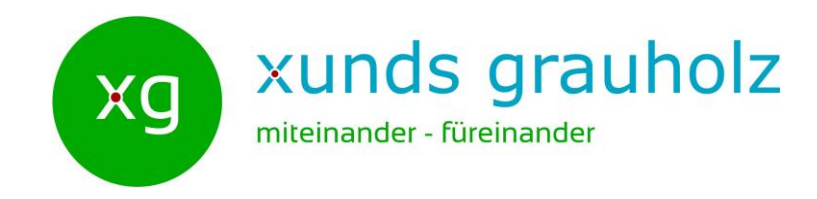

1. Geben Sie Ihrem Beitrag eine aussagekräftige Überschrift.

2. Klicken Sie auf Speichern, damit der Beitrag gespeichert wird, ohne ihn zu schliessen.

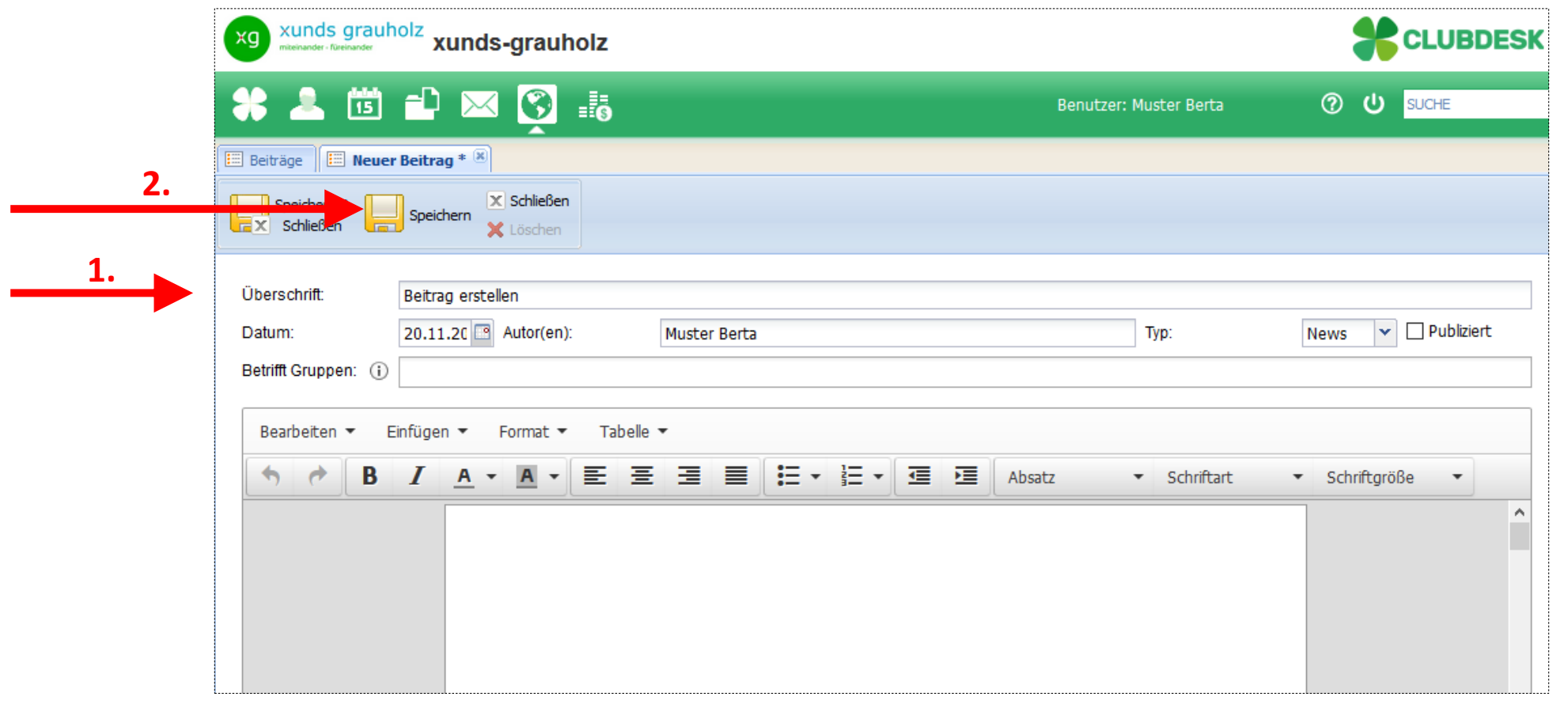

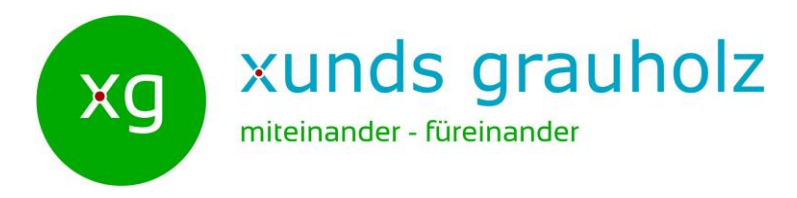

Geben Sie Ihrem Beitrag den richtigen Typ. In den meisten Fällen wird dies *News* oder *News intern* sein.

*Gut zu Wissen:*

Mit dem Typ können Sie festlegen, in welchem Bereich der Webseite der Beitrag erscheinen soll:

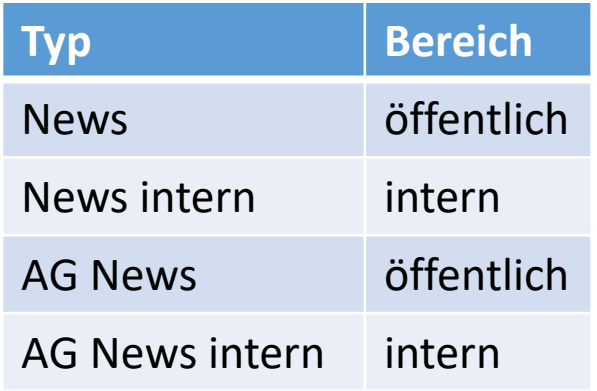

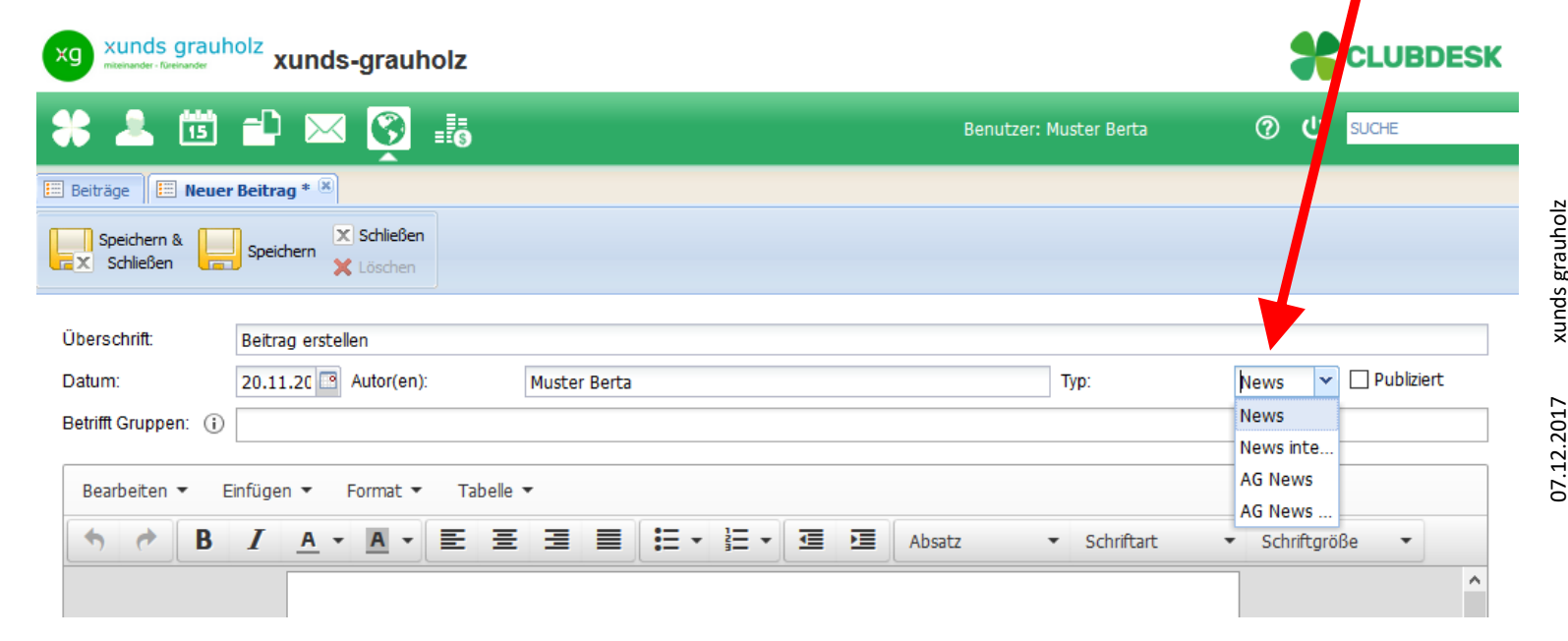

 $23$ 

# Beitrag erstellen: 9. Schritt

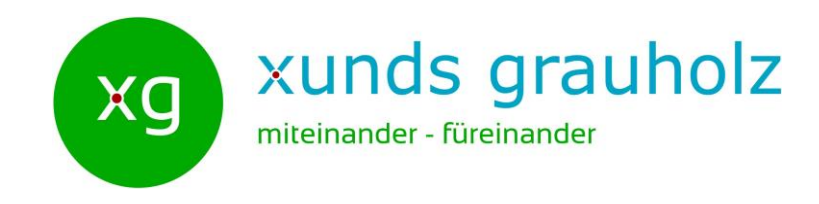

Wählen Sie in **Betrifft Gruppen** die entsprechende(n) Gruppe(n) aus.

#### *Gut zu Wissen:*

Die Kombination aus Typ und Gruppe(n) bestimmt, wo auf der Webseite der Beitrag erscheint.

Auf den Seiten 5 - 12 sind die zurzeit möglichen Kombinationen aufgeführt.

#### *Tipp:*

Geben Sie ein paar Buchstaben des Gruppennamens ein. ClubDesk listet dann nur die passenden Gruppen auf.

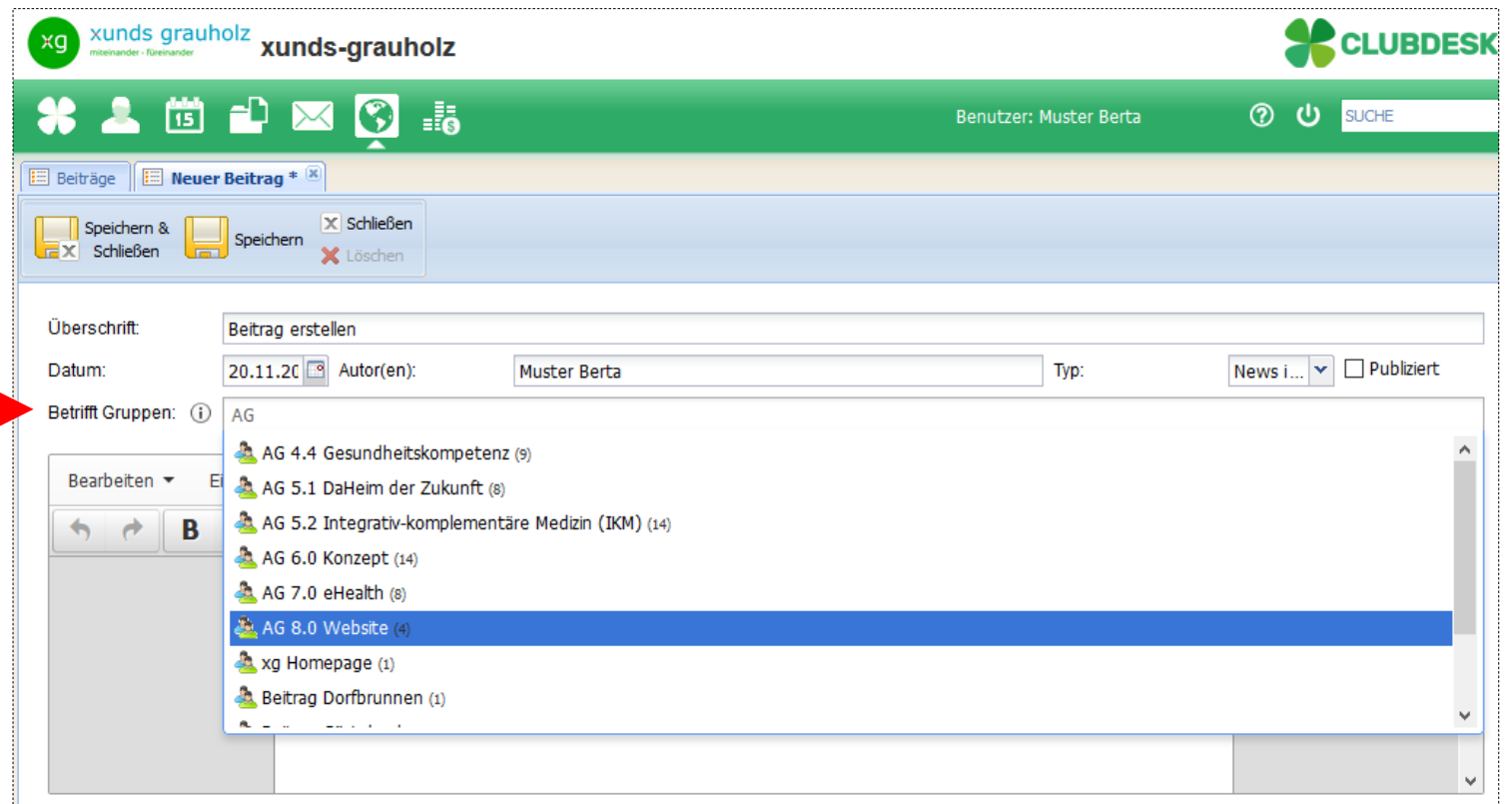

# Beitrag erstellen: 10. Schritt

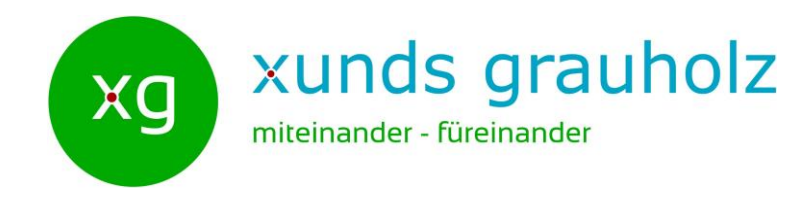

1. Geben Sie den Text des Beitrags ein.

2. Formatieren Sie den Text Ihren Vorstellungen entsprechend mit Hilfe des Menus.

#### *Gut zu Wissen:*

Solange der Beitrag noch nicht publiziert ist, ist er nur innerhalb ClubDesk sichtbar. So können Sie 'gefahrlos' mit dem Text herumexperimentieren.

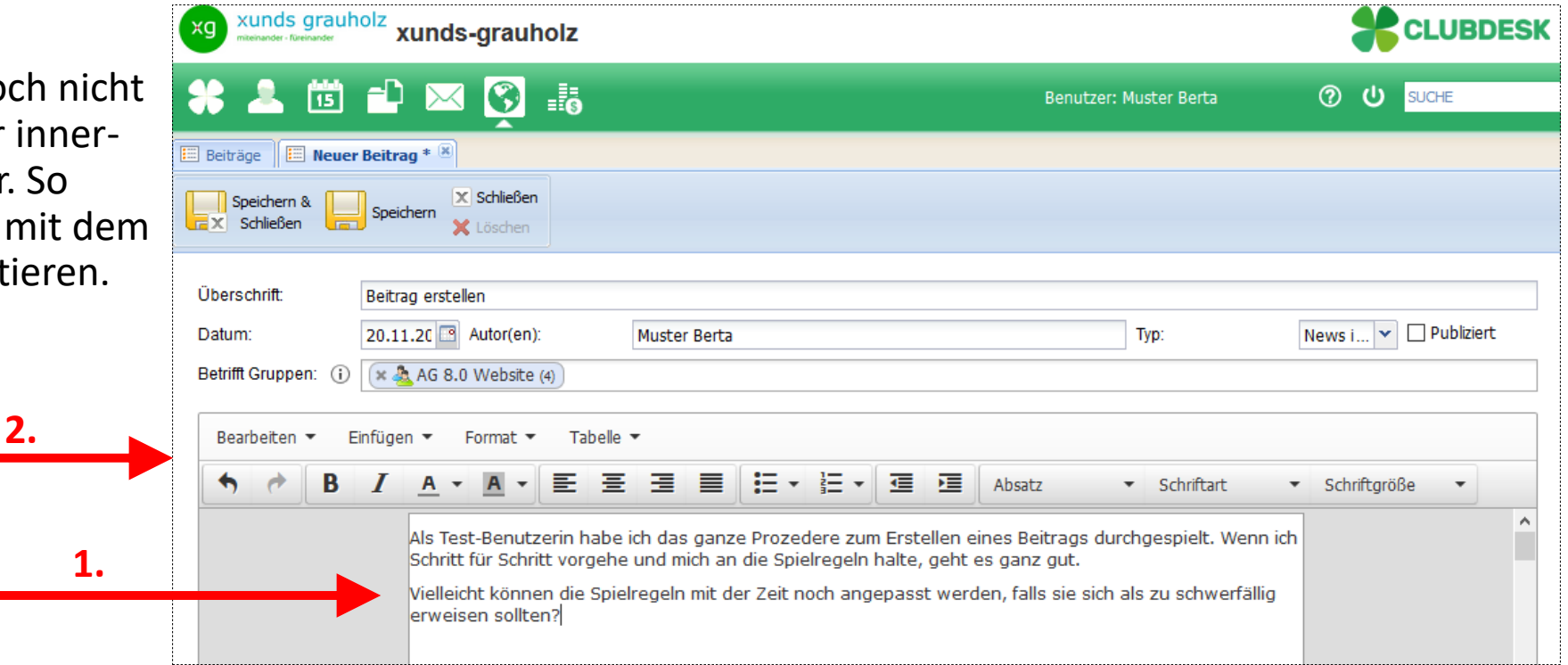

# Beitrag erstellen: 11. Schritt

Wenn Sie mit dem Beitrag fertig sind, dann klicken Sie auf **Ex Schließen** 

Dadurch gelangen Sie wieder ins Fenster mit der Auflistung aller bereits erstellten Beiträge.

### *Wichtig!*

*Bitte setzen Sie zu diesem Zeitpunkt das Häkchen noch NICHT bei Publiziert!*

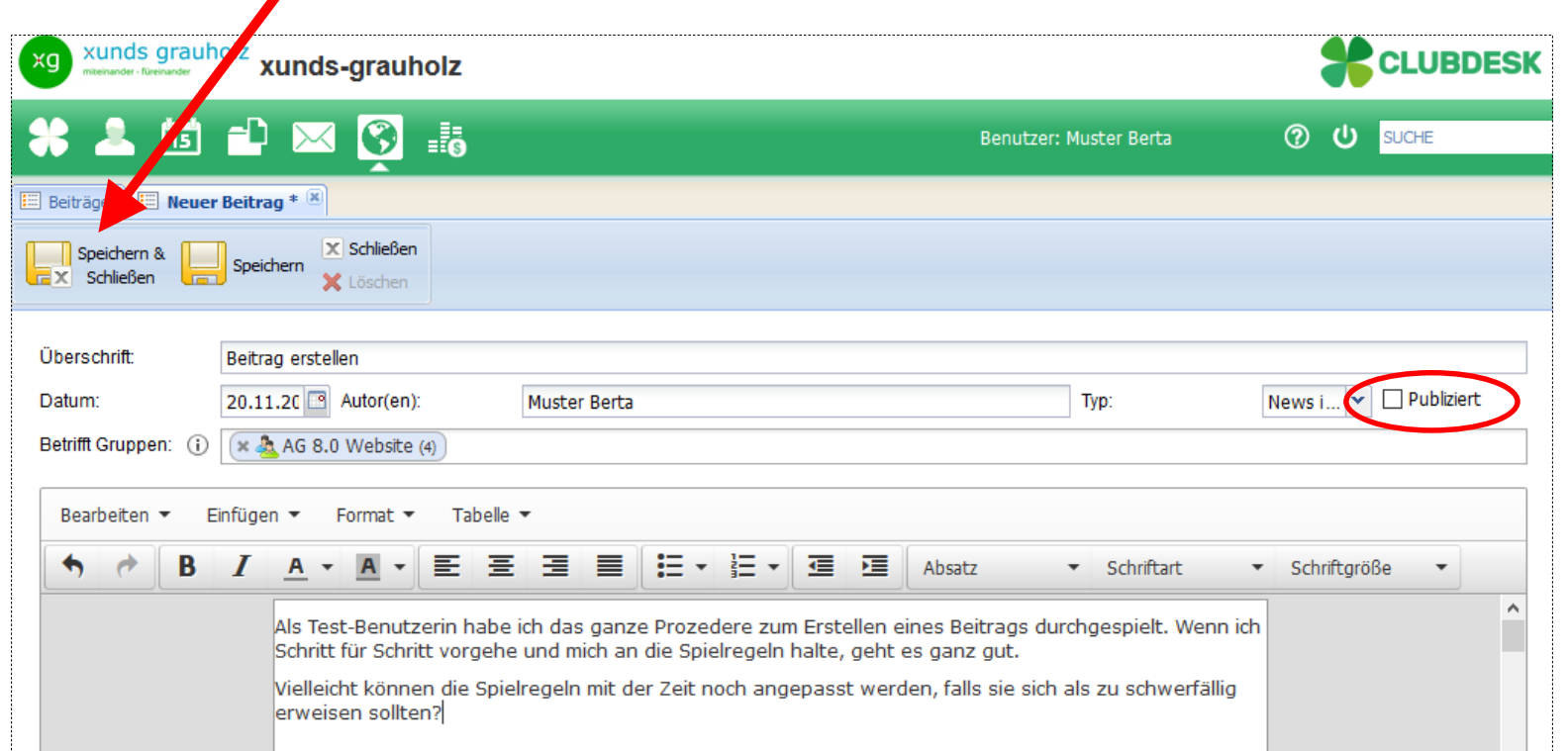

<sub>6</sub>

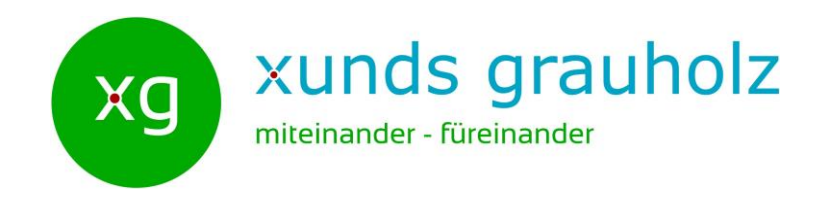

Nun ist Ihr Beitrag in ClubDesk erfasst jedoch noch nicht auf der Webseite publiziert.

Sie finden den Beitrag bei den **Nicht publizierten** Beiträgen.

Jetzt kommen die Spielregeln zum Veröffentlichen von Beiträgen zum Zug.

Bitte halten Sie sich an die Spielregeln, denn diese dienen der Qualitätssicherung.

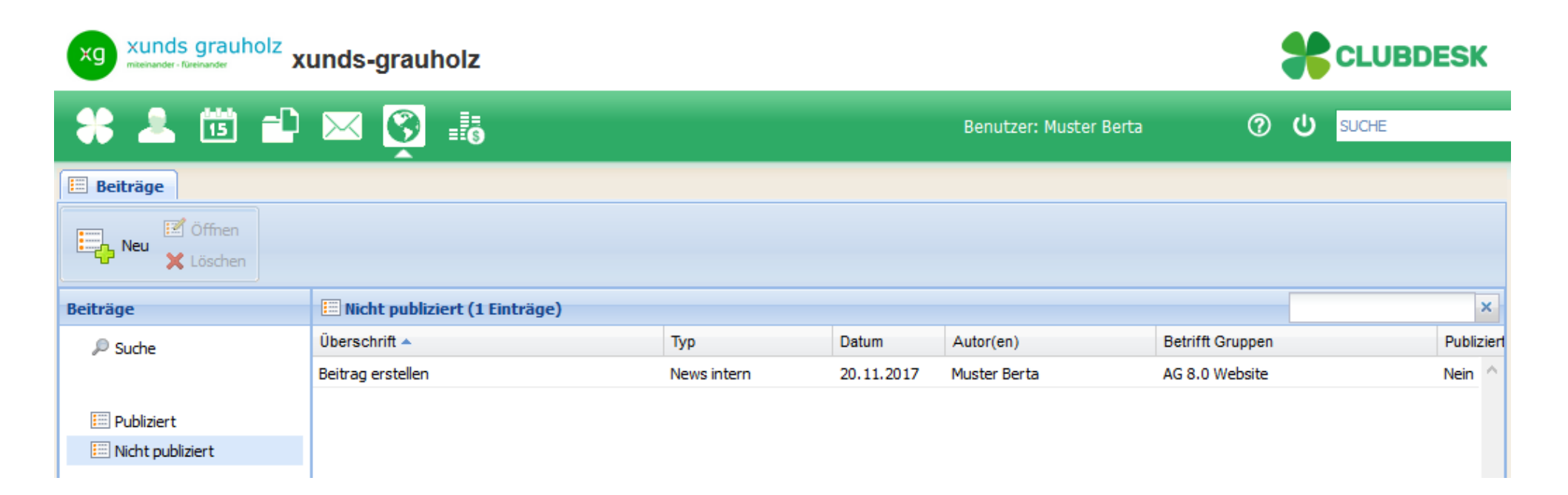

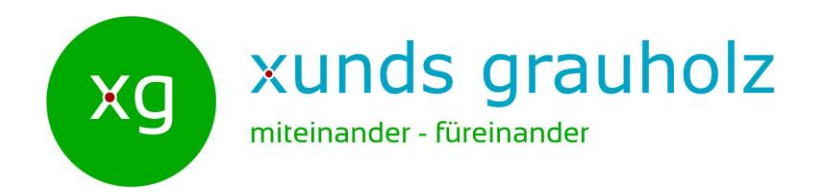

# **Sie als Autor bitten ein anderes Aktiv-Mitglied, den Beitrag vor dem Publizieren zu lesen**

• Es ist Ihnen überlassen, wen Sie fragen möchten

#### **Was tun, wenn…?**

## **Das andere Mitglied sagt Nein!**

- Es ist erlaubt, Nein zu sagen
- Das Nein-Sagen muss nicht begründet werden
- Das andere Mitglied kann jemand anderes vorschlagen
- Der Autor sucht sich jemand anderes, bis er eine Zusage erhält

 $^{28}$ 

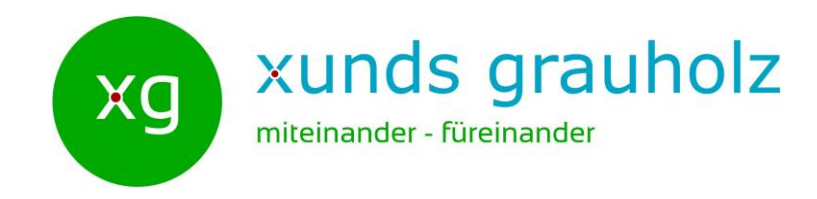

## **Das andere Mitglied erklärt sich dazu bereit**

### **Das andere Mitglied setzt sich nach dem Autor in Klammer**

• Damit ist für alle sichtbar, dass sich der Beitrag in der Feedback Phase befindet

Auf den folgenden beiden Seiten ist beschrieben, wie Sie einen bestehenden Beitrag öffnen können und Ihren Namen nach dem Autor in Klammer setzen können.

29

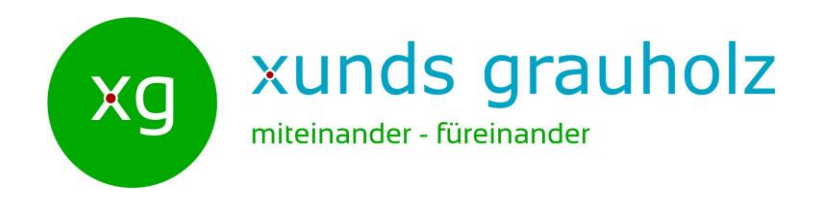

Um einen nicht publizierten Beitrag zu öffnen, gehen Sie folgendermassen vor:

- 1. Lassen Sie sich die **Nicht publizierten** Beiträge anzeigen.
- 2. Wählen Sie den entsprechenden Beitrag aus der Liste aus, indem Sie auf die Zeile klicken.
- 3. Klicken Sie auf das Symbol **Standen , um den Beitrag zu öffnen.**

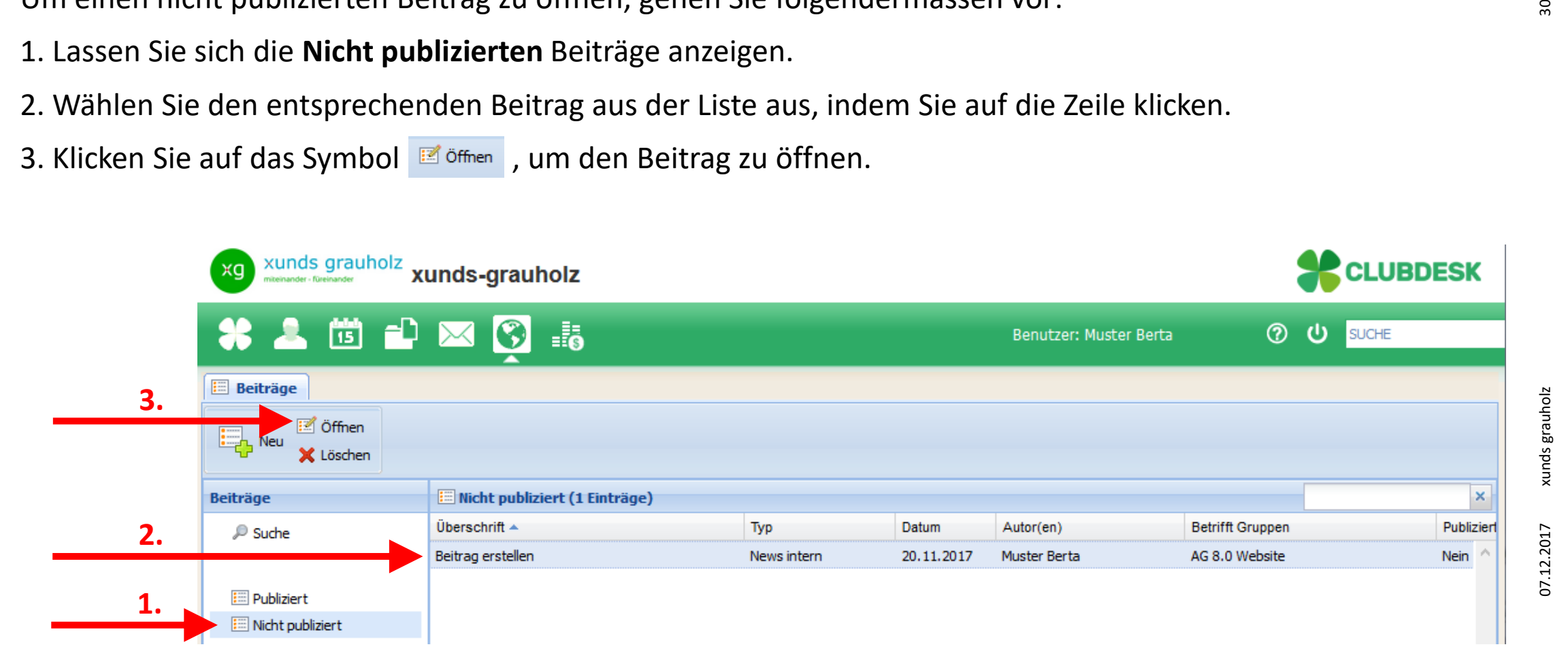

# Beitrag erstellen: 14. Schritt (Details)

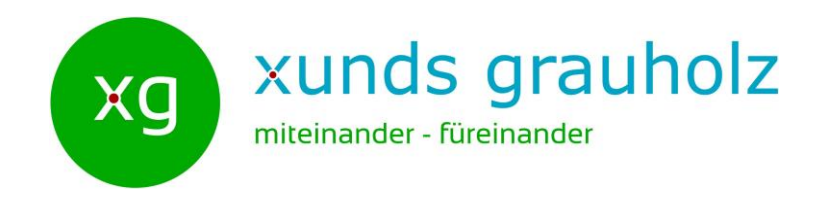

Das andere Mitglied setzt seinen Namen hinter dem Autor in Klammer.

Achtung: Speichern nicht vergessen!

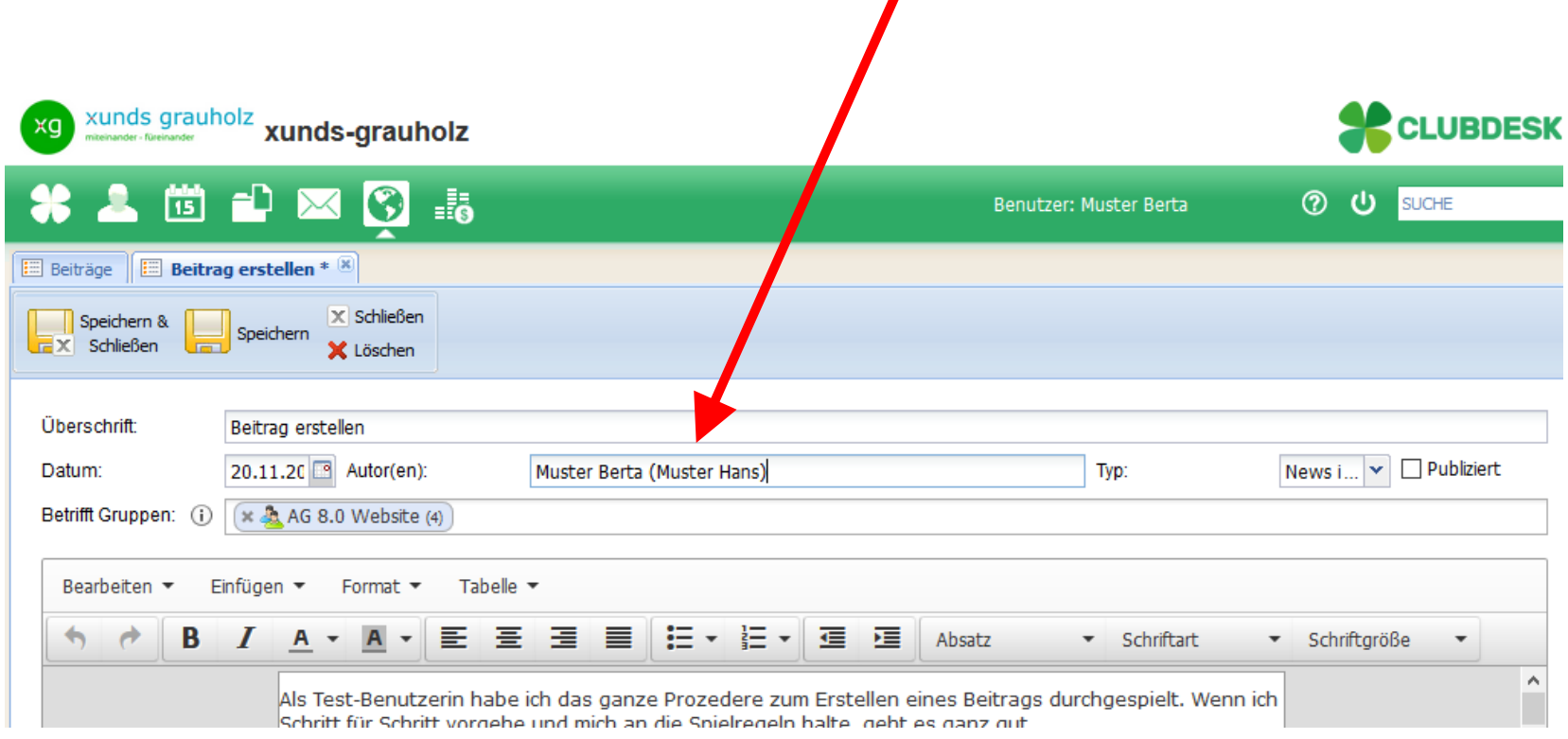

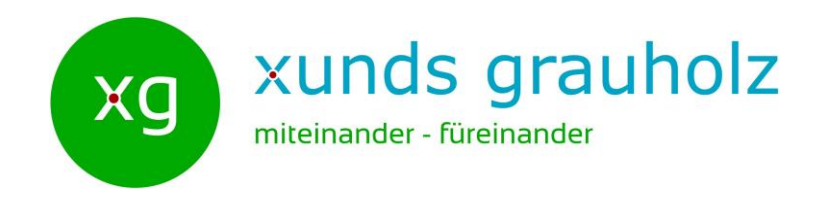

## **Das andere Mitglied hat sich dazu bereit erklärt und sich vielleicht sogar nach dem Autor in Klammer gesetzt…**

# **… und dann hört der Autor nichts mehr…**

- Von Anfang an vereinbaren Autor und das andere Mitglied verbindliche Termine
- Beide halten sich an die Vereinbarungen oder geben frühzeitig Bescheid, wenn es länger dauert
- Wenn es zeitlich kritisch wird, sucht sich der Autor ein anderes Mitglied, das Zeit hat
- Natürlich immer in Absprache mit dem zuerst angefragten Mitglied

 $\overline{2}$ 

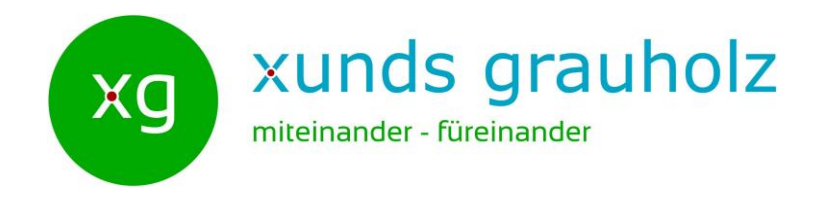

# **Das andere Mitglied liest den Beitrag wohlwollend kritisch**

**Das andere Mitglied hilft und unterstützt den Autor nötigenfalls beim Verbessern des Beitrags**

#### **Was tun, wenn…?**

# **Das Feedback ist für den Autor nicht hilfreich, nicht wohlwollend, etc. …**

- Wohlwollend bedeutet nicht, dass keine Verbesserungsvorschläge gemacht werden dürfen
- Das Feedback sollte konstruktiv kritisch sein
- Der Autor sucht das Gespräch mit dem anderen Mitglied

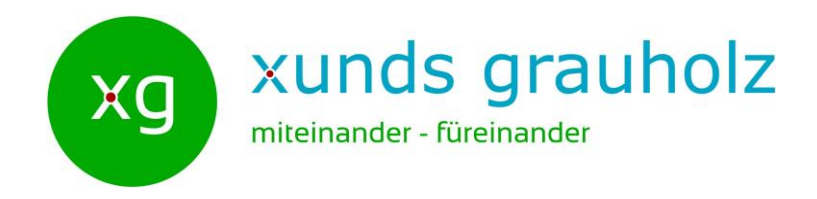

**Der Autor setzt allfällige Verbesserungsvorschläge in** *eigenem* **Ermessen um Der Autor informiert das andere Mitglied über die gemachten Änderungen**

**Was tun, wenn…?**

**Das andere Mitglied ist mit den gemachten Änderungen nicht zufrieden**

- Der Autor ändert den Beitrag, bis das andere Mitglied damit einverstanden ist *oder*
- Das andere Mitglied nimmt seinen Namen aus der Klammer und der Autor sucht sich ein neues anderes Mitglied

 $\overline{3}$ 

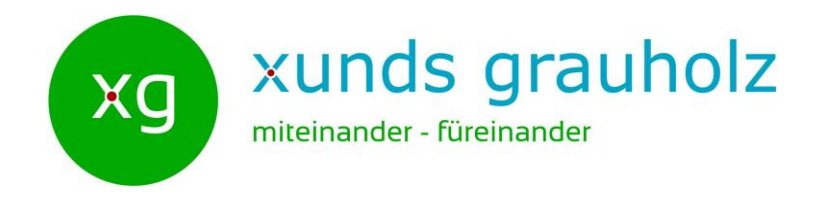

# **Das andere Mitglied gibt das OK (mündlich oder schriftlich) zum Publizieren**

**Der Autor setzt das Häkchen bei Publiziert**

# **Beide kontrollieren, ob der Beitrag am richtigen Ort auf der Webseite erscheint**

**Was tun, wenn…?**

## **Der Beitrag ist am falschen Ort**

- Der Beitragstyp und die Gruppe bestimmen, wo der Beitrag auf der Webseite erscheint.
- Der Autor korrigiert nötigenfalls den Typ und die Gruppe, bis der Beitrag am gewünschten Ort erscheint

55

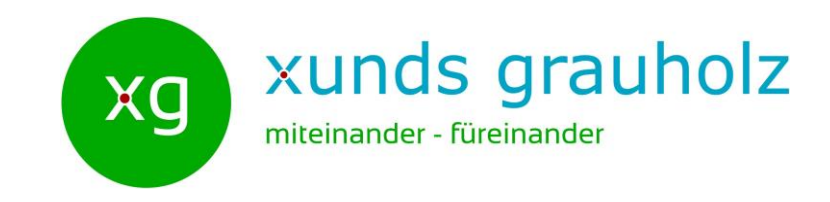

#### **Der Vorstand behält sich vor, Beiträge zu löschen, wenn sie:**

- Gesetzeswidrig, unehrlich, beleidigend oder diskriminierend sind,
- Falsche, verleumderische, obszöne, schockierende oder drohende Inhalte oder Hassreden oder sonstige unangemessene Inhalte enthalten oder persönliche Streitigkeiten thematisieren,
- Unter falscher Identität erstellt oder bearbeitet wurden,
- Andere Person belästigen, beschimpfen oder ihnen Schaden zufügen oder
- Geistige Eigentumsrechte anderer verletzen, einschließlich Urheberrechte, Patente, Markenzeichen, Geschäftsgeheimnisse und sonstige Eigentumsrechte.

Der Vorstand sucht das Gespräch mit den Autoren des Beitrags.

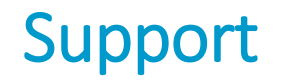

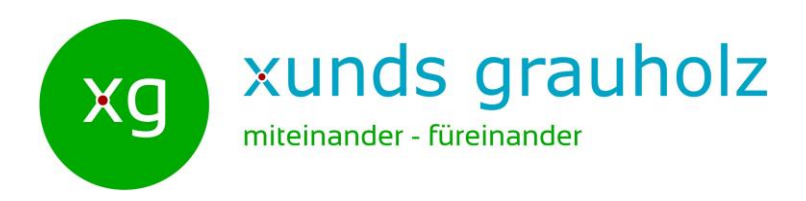

Haben Sie Fragen, Anregungen, Wünsche zu ClubDesk oder zur Webseite von xunds grauholz?

Dann schicken Sie eine E-Mail an: [support@xunds-grauholz.ch](mailto:support@xunds-grauholz.ch)

 $\overline{s}$